**THE FILM** 

A

**ACADEMY** 

 $\overline{\mathbf{0}}$ 

**OFFICE** 

R

S

**ROH** 

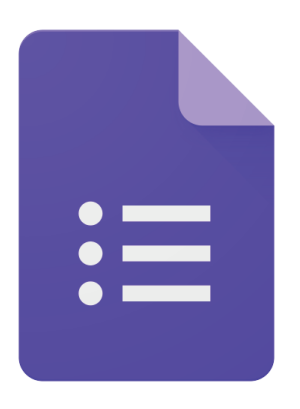

Formulare gehören zu den vielseitigsten Werkzeugen des Internets. Egal ob Sie ein Kontaktformular oder eine Checkout-Seite, eine Umfrage oder ein Studenten-Verzeichnis benötigen, ein Formular ist alles was Sie brauchen, um diese Informationen leicht und bequem zu sammeln. Mit Google Formulare dauert es nur wenige Minuten und ein passendes Formular ist erstellt – die Nutzung des Tools ist sogar kostenlos.

Google Formulare ist, zusammen mit Google Dokumente, Google Tabellen und Google Präsentationen, Teil der Google-App-Suite für Online-Office-Apps im Rahmen von Google Drive, mit deren Hilfe Sie mit Ihrem Browser sehr viele Büro-Arbeiten online vom Gerät Ihre Wahl aus erledigen können.

Das Tool Google Formulare ist einfach zu bedienen und eine der einfachsten Möglichkeiten, um Daten direkt in einer Tabelle speichern. Es ist der "beste Kumpel" für Google-Tabellen-Kalkulationstabellen.

Wenn Sie Daten für Ihre Tabellen sammeln müssen, ist ein Formular Ihr bester Freund! In diesem Beitrag werde ich Ihnen die Funktionen von Google Formulare, versteckte Tools und Add-ons detailliert vorstellen, damit Sie in wenigen Minuten die Formulare, die Sie für unterschiedliche Anforderungen benötigen, in wenigen Minuten erstellen werden.

#### Google Formulare – Geschichtliches!

Google Formulare startete im Jahr 2008 als Teil von Google Tabellen, zwei Jahre nach der ursprünglichen Einführung dieses Tools. Man konnte ein Formular zu einer Tabelle hinzufügen, es in einem separaten Blatt formatieren und die Formular-Antworten in einem anderen Blatt sehen. Dieses war einfach, aber es hat die damaligen Anforderungen erfüllt.

Google hat im Laufe der Zeit weitere Funktionen zu Google Formulare hinzugefügt und das Tool Anfang 2016 endgültig in eine eigenständige App umgewandelt.

Heute können Sie Formulare unter docs.google.com/forms erstellen und verwalten, mit Vorlagen arbeiten und Sie haben einem schnellen Zugriff auf alle Ihre Formulare an einem Ort.

Google Formulare ist jetzt ein voll ausgestattetes Formular-Tool, das mit Ihrem Google-Konto verbunden und dessen Nutzung kostenlos ist.

Sie können standardmäßige Fragetypen und auch Drag & Drop-Fragen in der gewünschten Reihenfolge hinzufügen. Das Formular kann mit einfachen Fotooder Farbthemen angepasst werden. Die Antworten können Sie sowohl im Formular sammeln als auch in einer Google Tabellen-Tabelle speichern.

#### Google Formulare – ein erstes Formular erstellen!

Der einfachste Weg zum Erstellen eines Formulars ist direkt von der Google Formulare-App aus möglich. Gehen Sie zu docs.google.com/forms, wählen Sie dort entweder eine Vorlage aus oder starten Sie ein leeres Formular. Alternativ kann das Tool auch über Google Drive aufgerufen werden.

Es gibt auch einen Link zu Google Formulare in Google Dokumente, Google Tabellen und Google Präsentationen: Klicken Sie in diesen Tools auf Datei -> Neu -> Formular, um ein neues leeres Formular zu starten.

Sie können auch ein Formular direkt mit einer Tabelle verknüpfen. Klicken Sie dazu innerhalb von Google Tabellen auf Tools -> Formular erstellen. Sie müssen vorher entweder eine bestehende Tabelle öffnen oder eine neue Tabelle erstellen. Das neu erstellte Formular wird sofort mit der ausgewählten Tabelle verbunden. Dies ist der schnellste Weg, um Daten in eine neue oder bestehende Kalkulationstabelle zu laden: Öffnen Sie die Kalkulationstabelle, in der die Daten gespeichert werden sollen, erstellen Sie das benötigte Formular und die Formular-Antworten werden ohne zusätzlichen Aufwand automatisch in dieser Tabelle gespeichert.

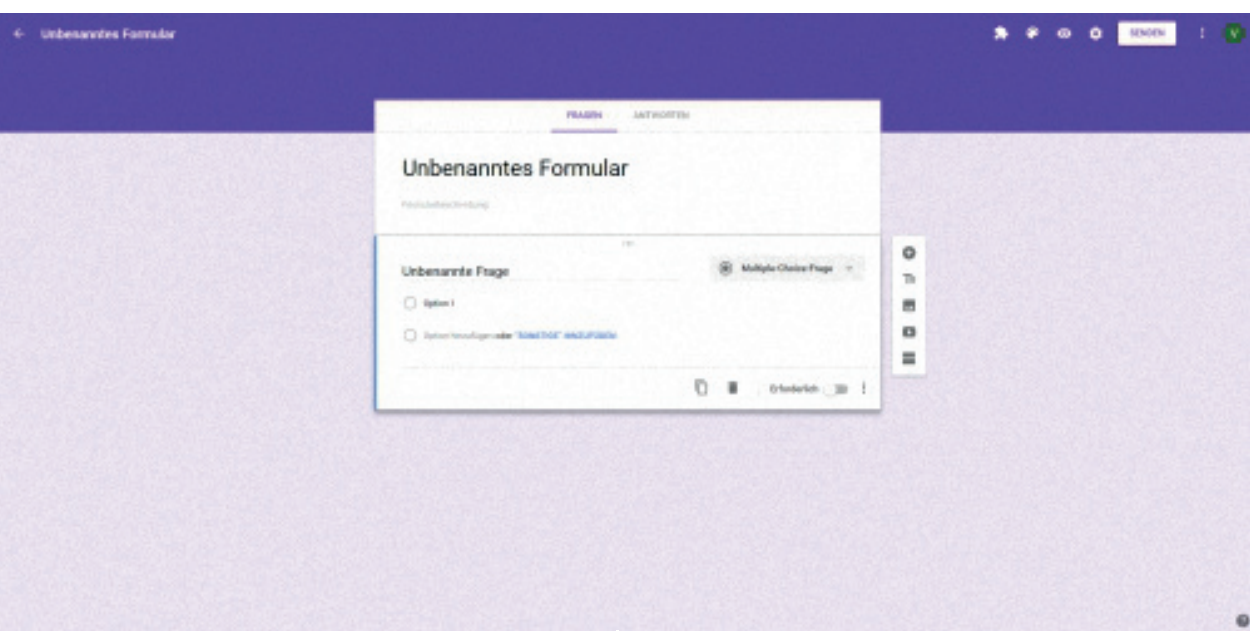

Der Formular-Editor von Google Formulare ist recht einfach zu bedienen. Ihr Formular erscheint in der Mitte des Bildschirms und bietet Eingabemöglichkeiten für einen Titel und eine Beschreibung, gefolgt von den Formularfeldern.

Klicken Sie auf ein Formularfeld, um es zu bearbeiten und eine Frage hinzuzufügen. Verwenden Sie die Dropdown-Box neben dem Feld, um den Feld-Typ zu wählen, z. B. Multiple-Choice-Frage, Kästchen, Kurzantwort und so weiter.

Google Formulare bietet mehrere Einstellungsoptionen. Über die schwebende Symbolleiste auf der rechten Seite können Sie weitere Formularfelder/Fragen hinzufügen.

Im oberen rechten Menü können Sie das Farbschema des Formulars ändern, das Formular in der Vorschau ansehen, die Schaltfläche Senden verwenden, um das Formular freizugeben und auf weitere zusätzliche Optionen zuzugreifen, einschließlich der Installation von Add-ons für Formulare.

Wechseln Sie von der Registerkarte Fragen auf die Registerkarte Antworten in Ihrem Formular-Editor, um aktuelle Antworten zu sehen und das Formular auf Wunsch mit einer Tabelle zu verknüpfen.

Alles, was Sie tun müssen, um per Formular Antworten einzusammeln ist, Ihre Fragen dem Formular hinzufügen und es an den gewünschten Personenkreis zu versenden.

#### Google Formulare – die diversen Feld-Typen!

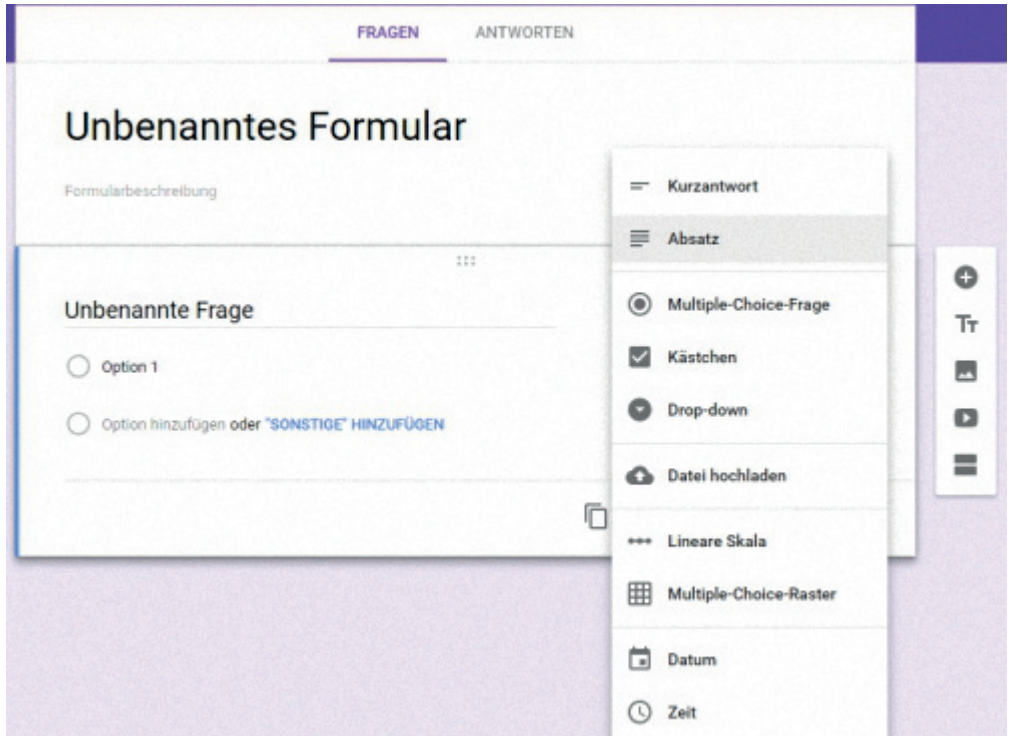

Google Formulare bietet zur Formulargestaltung 13 Feldtypen an: 9 Fragetypen und die Layout-Elemente Text, Foto, Video und Abschnitt hinzufügen.

Klicken Sie einfach auf das + -Symbol in der rechten Seitenleiste, um eine neue Frage hinzuzufügen oder klicken Sie auf die Text-, Foto- oder Videosymbole, um dem Formular Medien hinzuzufügen. Durch einen Klick auf das unterste Symbol "Abschnitt hinzufügen" teilen Sie das Formular in verschiedene Formularseiten auf.

Jedes Feld enthält eine Kopie-Schaltfläche zum Duplizieren des Feldes - eine einfache Möglichkeit, um ähnliche Fragen zu Ihrem Formular hinzuzufügen.